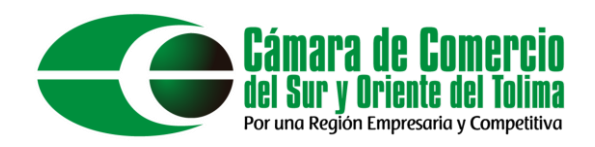

# **Mutación Persona Natural**

En el presente documento se explicará el proceso de mutación de una persona Natural en el sistema integrado de información SII.

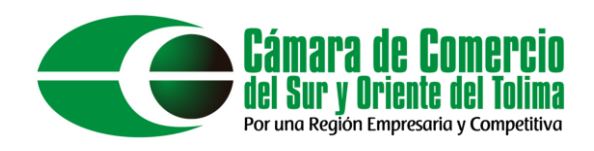

Como primer paso debemos ingresar al sistema integrado de información mediante el siguiente enlace: <https://sii.confecamaras.co/vista/plantilla/index.php> o mediante la búsqueda de su navegador de preferencia "SII cámara de comercio". A continuación, seleccionar la **Cámara de Comercio del Sur y Oriente del Tolima**.

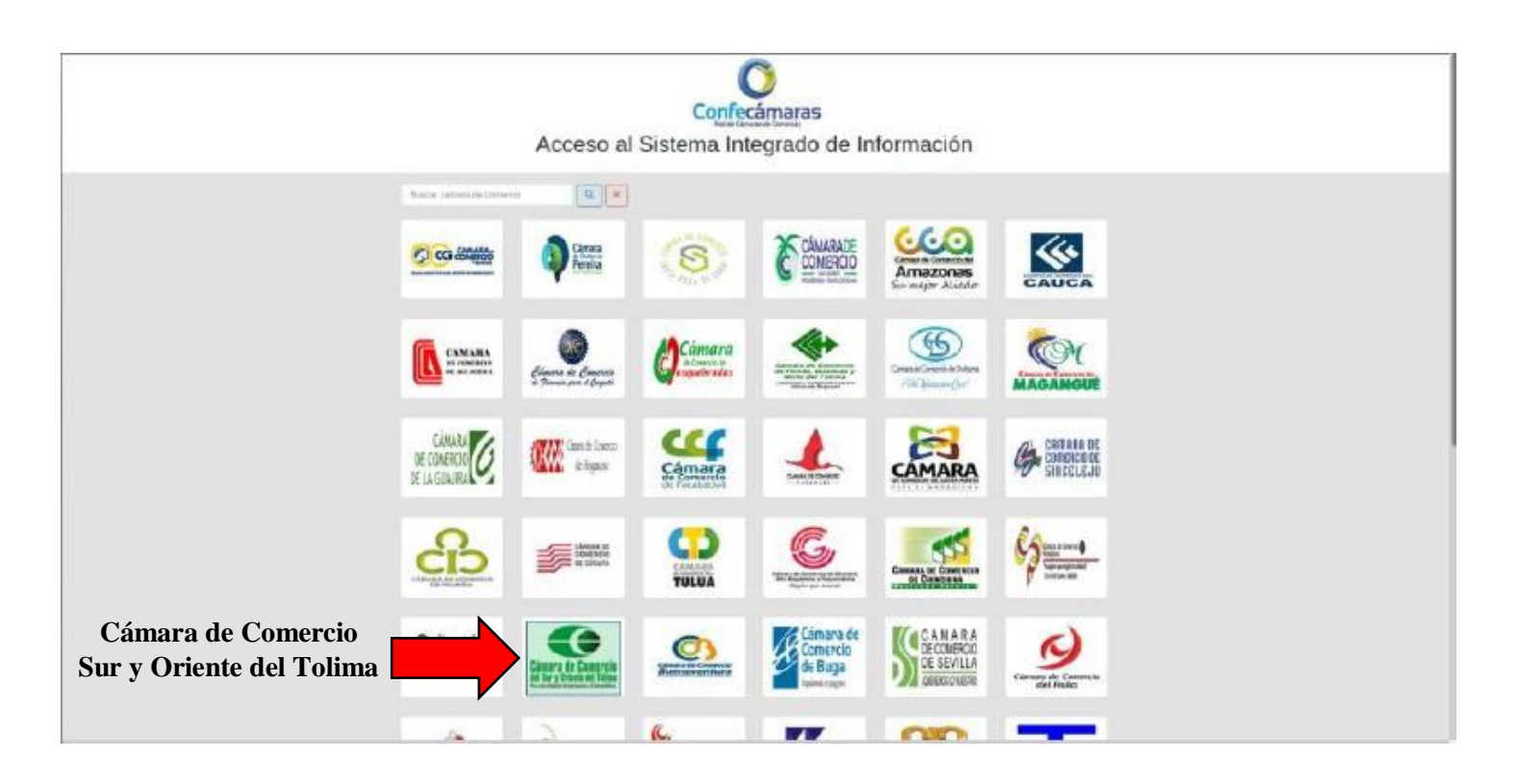

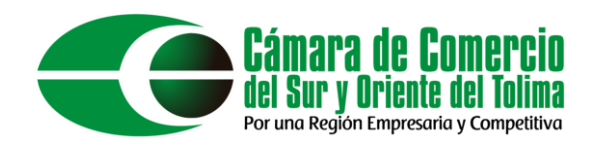

Esto lo redireccionará al sistema de ingreso de la plataforma, aquí debe ingresar los datos de su usuario previamente creado (**SINO POSEE UN USUARIO PUEDE REGISTRARSE EN EL BOTON REGISTRARSE**).

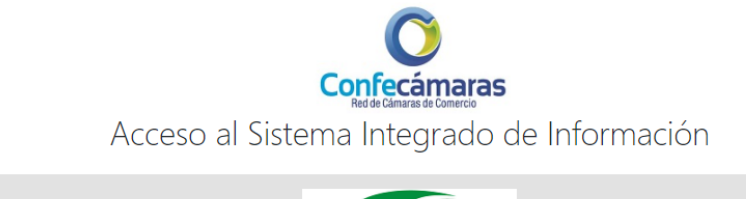

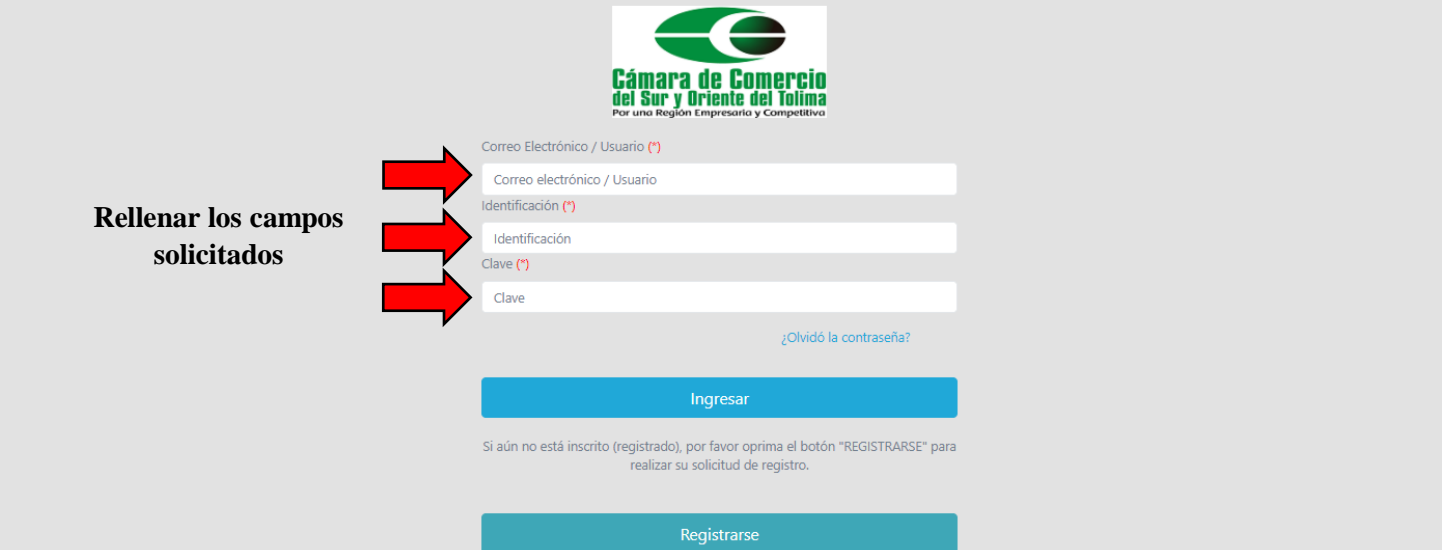

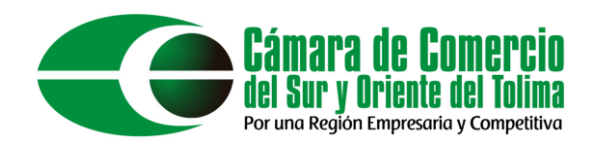

# Ingrese en la casilla de "Identificación/NIT" su NIT sin el código de verificación.

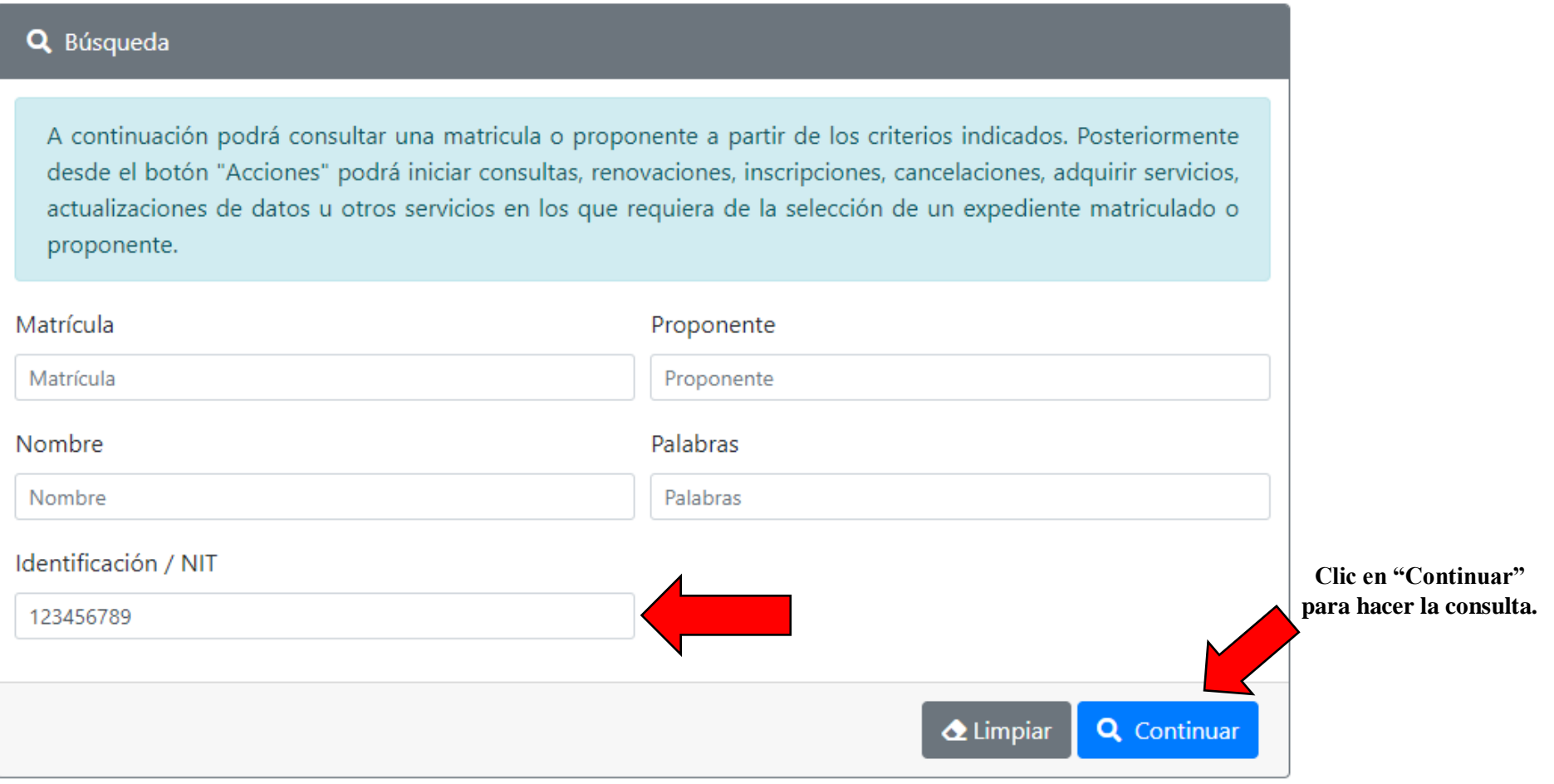

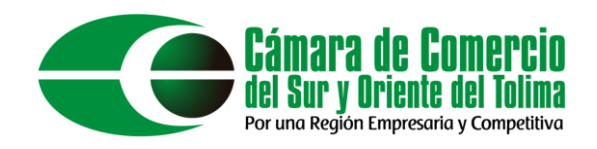

Esto lo llevará al apartado de consultas y transacciones, aquí podrá hacer la consulta de expedientes, para esto hacer clic en el botón de "Acciones".

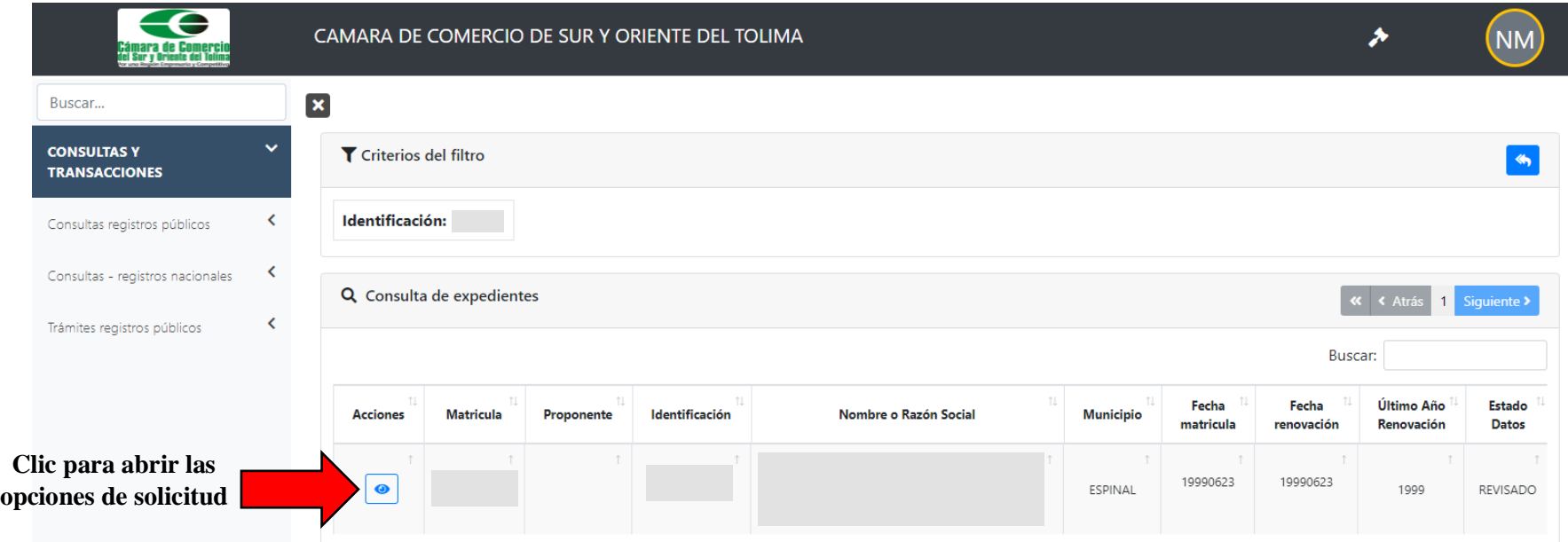

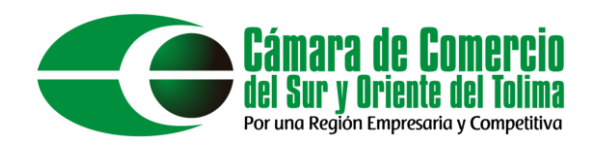

En este apartado podemos ver todas las opciones asociadas a Operaciones Mercantil/ESADL. Para fines del manual hacer clic en "Actualización de datos(mutación)".

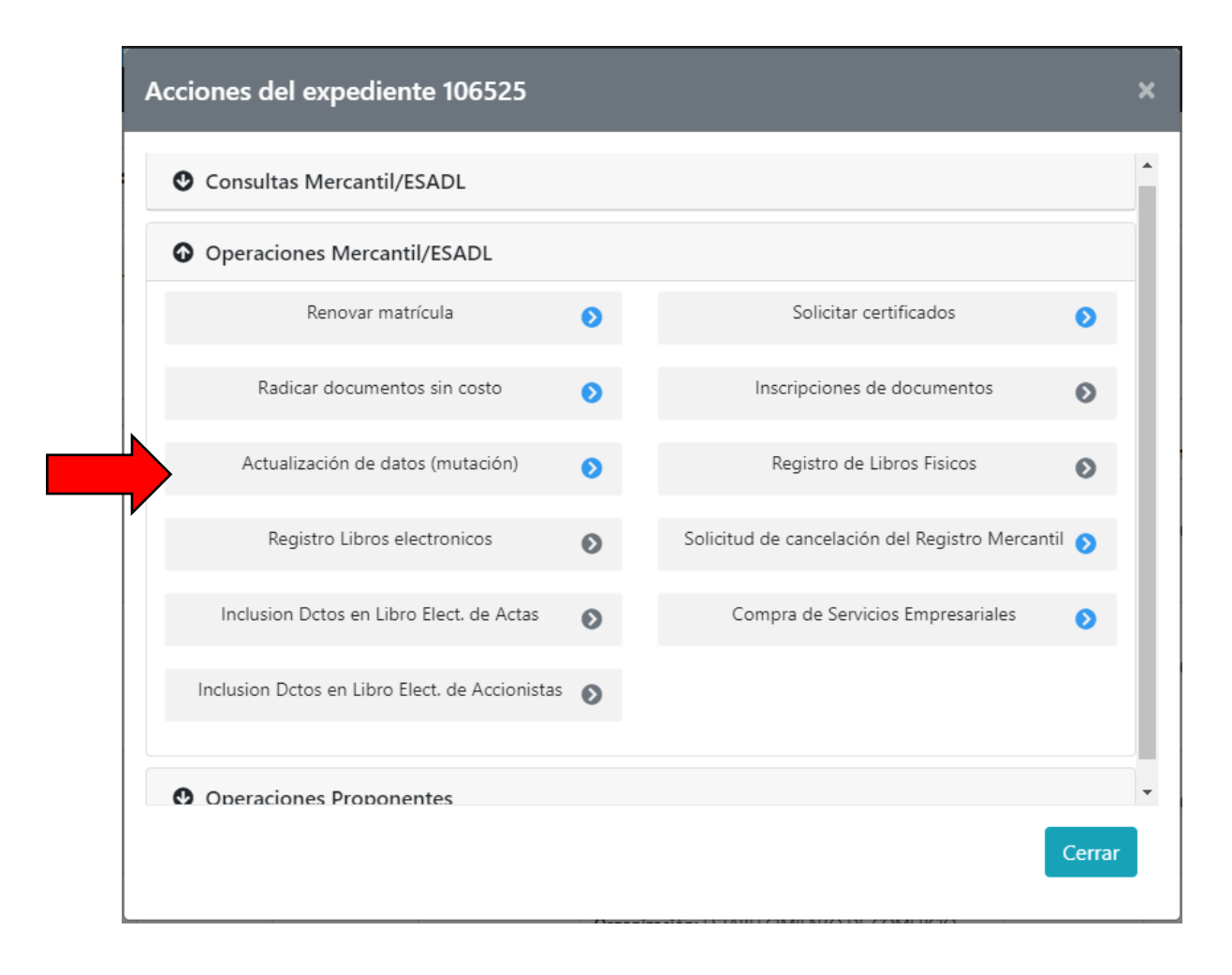

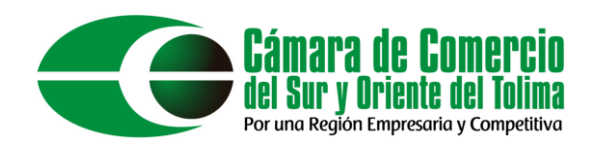

A continuación, seleccione los datos que desea modificar, SINO ve la opción que necesita dar clic en el botón "continuar" para ver la lista completa.

#### Seleccione los datos que desea modificar:  $\times$

- $\Box$  Ubicación comercial
- $\Box$  Ubicación de notificaciones
- □ Actividad económica
- □ Descripción actividad económica
- $\Box$  Fecha de de inicio de actividades
- $\Box$  Datos de personal
- □ Número de mujeres

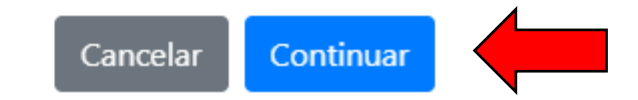

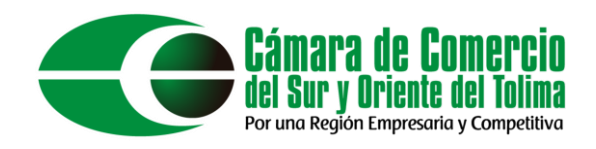

En este apartado podrá modificar los datos asociados a su ubicación comercial. Todos los datos a excepción de Dirección y la Actividad Económica, podrán ser cambiados sin inconvenientes.

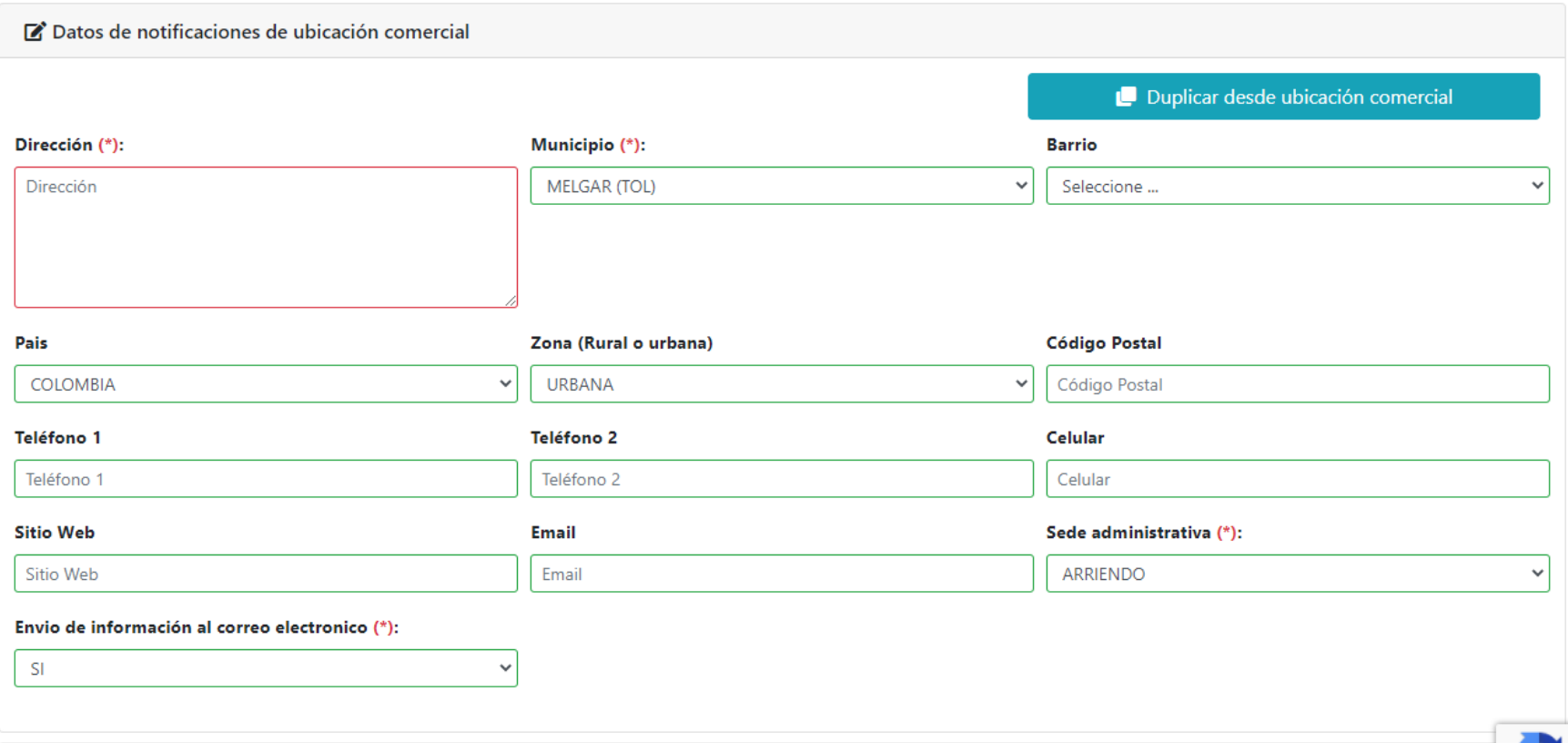

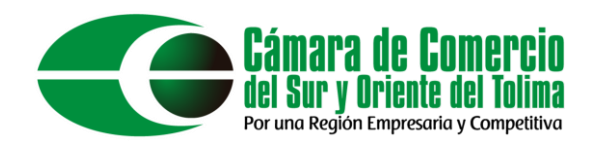

Para agregar una actividad económica, dar clic en el botón "lápiz" y diligenciar el CIUU de la actividad económica que necesite, también puede modificar una actividad económica.

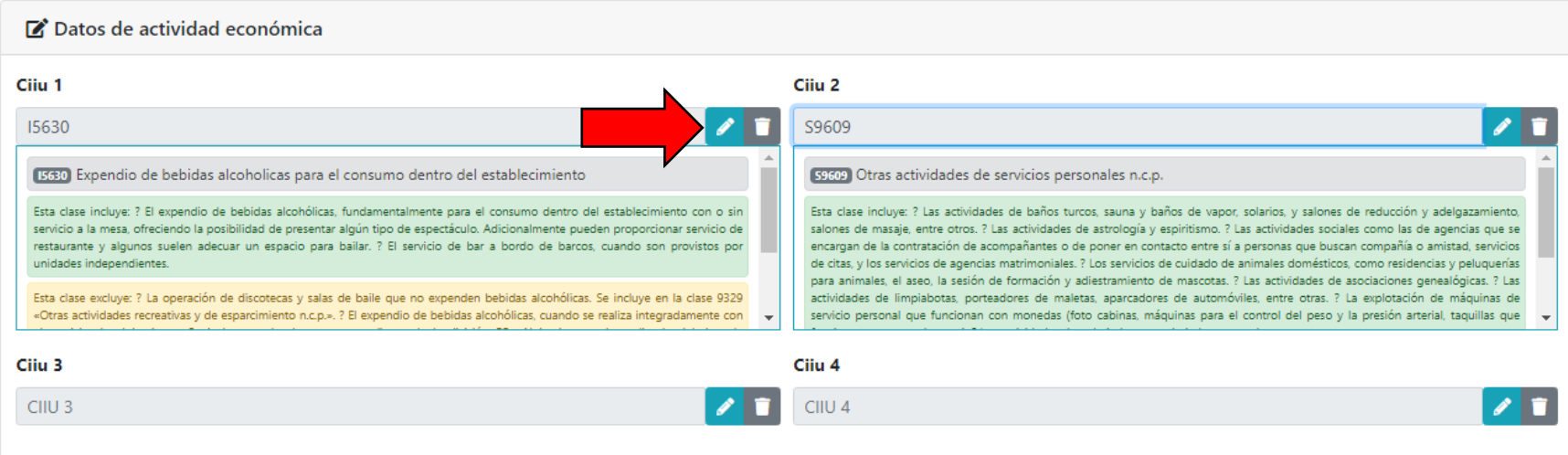

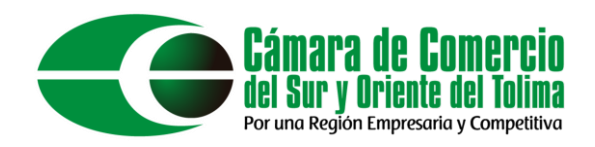

# Al terminar de diligenciar los cambios, dar clic en el botón "Continuar".

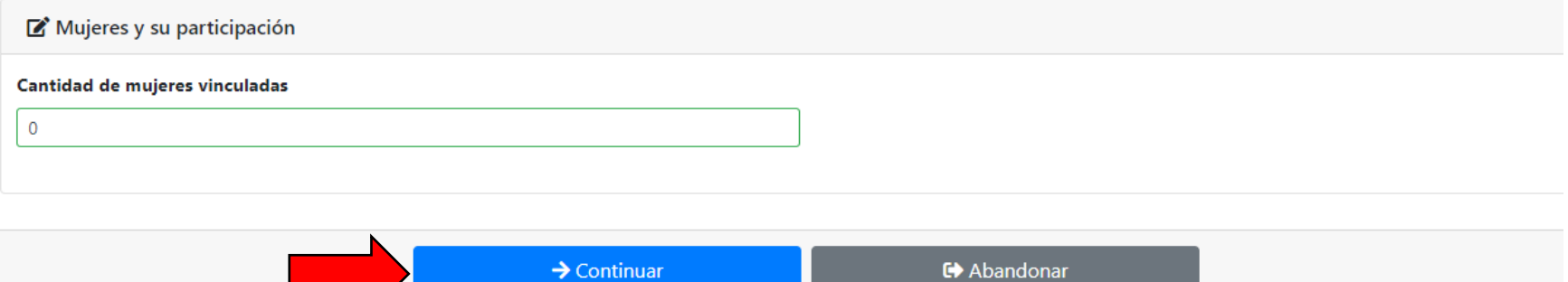

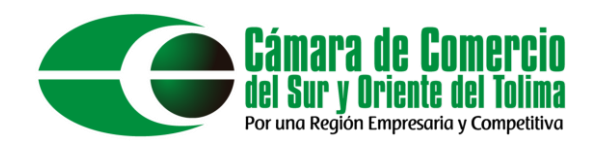

# Si se agrega una actividad económica con CIUU 5630 y/o 9609 se le solicitara anexar "el uso del suelo".

#### [per Realiza actividades de alto impacto que requieren autorización de uso de suelos (POT)

!!! IMPORTANTE !!! Los soportes que se anexen (imágenes) deben estar debidamente diligenciados y firmados por quien corresponda, ser claros y exactos. Se entenderán válidos y reemplazan las copias físicas que se entregan ante la Cámara de Comercio. Los documentos que se adjunten estarán sujetos a verificación por parte de la Cámara de Comercio y en caso de no corresponder, la renovación será devuelta. En caso de detectarse falsedad esta será remitida a las autoridades competentes.

#### **Expediente**

Para cada una de las matrículas que se indican a continución es necesario verificar, mediante el certificado de uso de suelos expedido por la Alcaldía Municipal, que la actividad mercantil pueda ser realizada en la dirección comercial establecida, dado que se realiza una actividad de alto impacto. Por lo tanto, si tiene disponible este certificado, le solicitamos que lo anexe.

De acuerdo con lo establecido en el artículo 150 del Decreto 2106 de 2019, si no se anexa el certificado de uso de suelos correspondiente, la Cámara de Comercio se encargará de realizar este trámite ante la autoridad que lo expida, sin embargo, el asentamiento de la mutación y de los datos modificados en la misma, solo serán visibles en el certificado, tan pronto se obtenga el mencionado certificado.

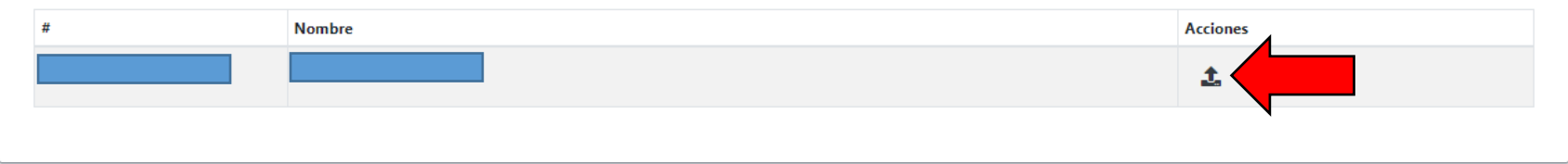

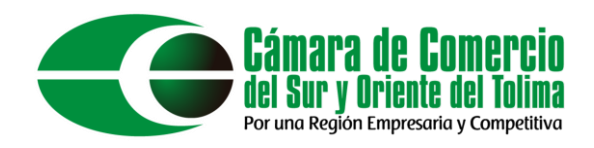

El archivo a cargar será el certificado de uso del suelo expedido por la alcaldía municipal. Al terminar de anexar los soportes dar clic en el botón "Cargar".

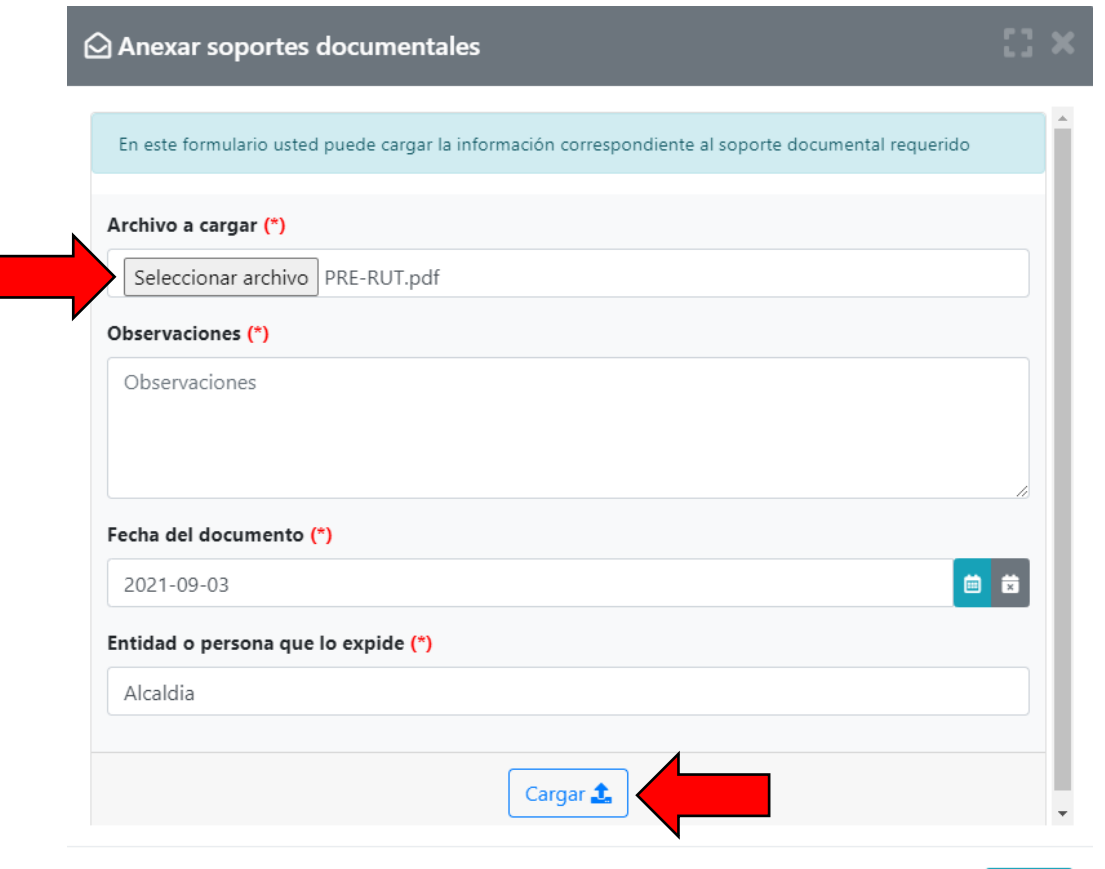

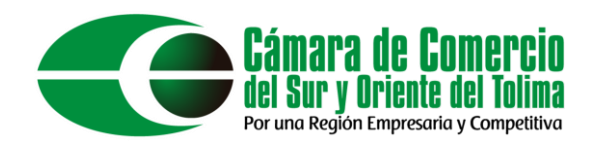

# Aparecerá un mensaje para confirmar que sus documentos fueron subidos exitosamente, dar clic en el botón "Cerrar".

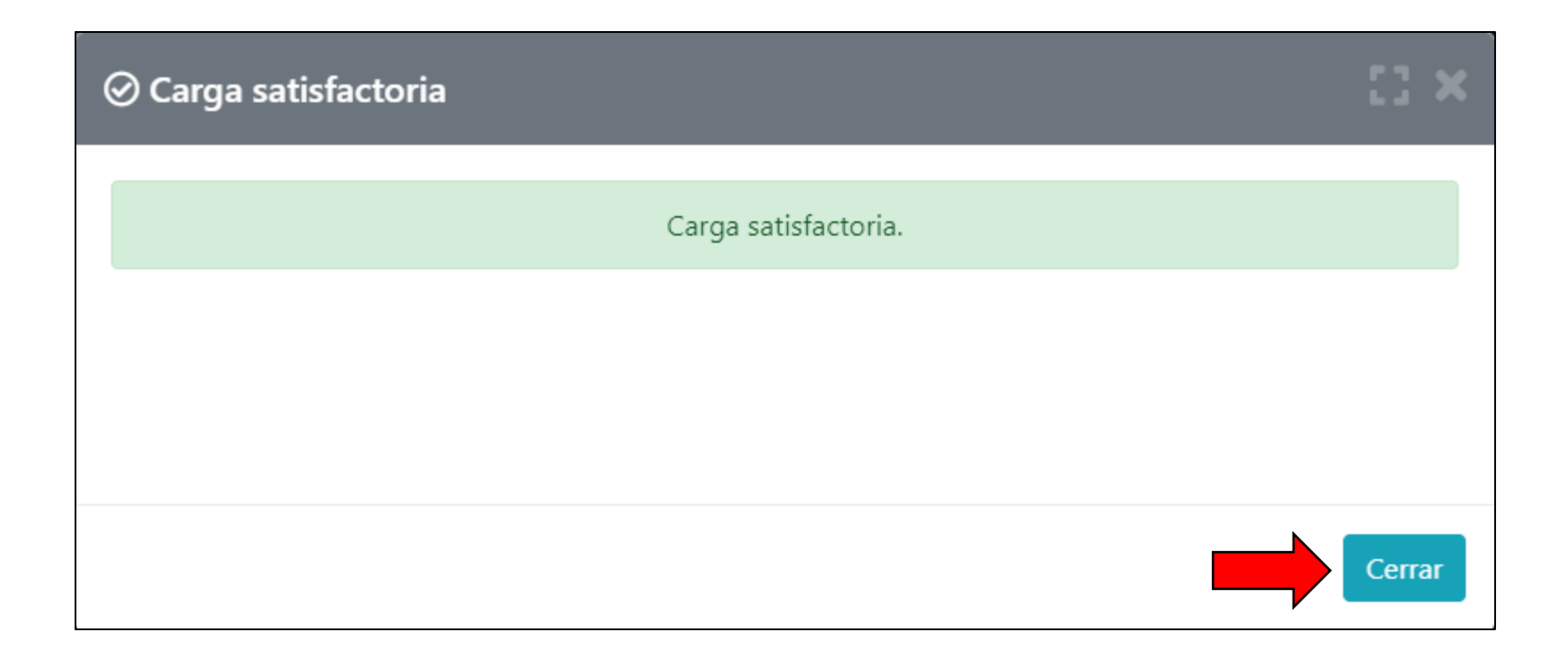

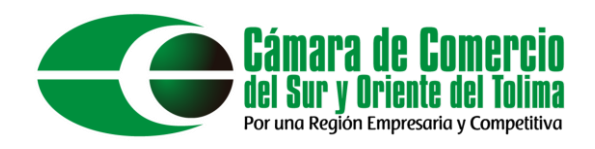

Por ultimo seleccionar la forma de pago, para fines del tutorial se hará de manera electrónica. Dar clic en el botón "Firma Electrónica".

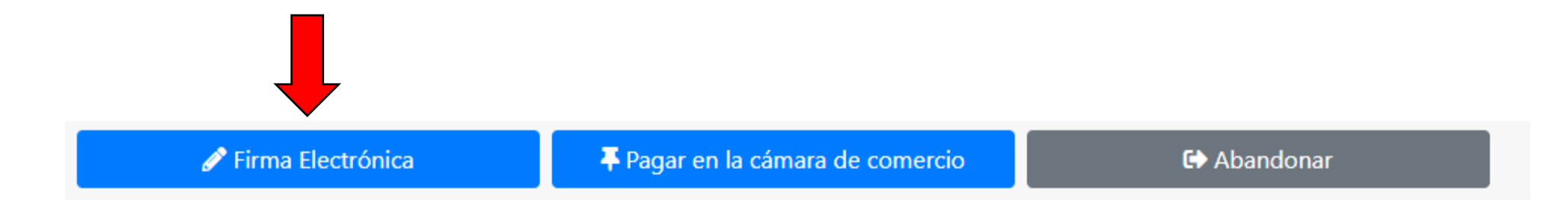

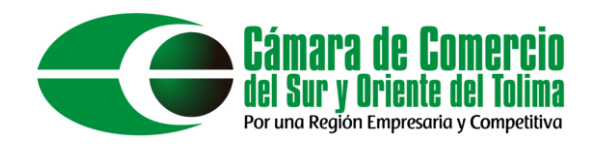

Esto nos generará un código de recuperación para poder acceder nuevamente al formulario en caso de que se requiera, dar clic en el botón "Continuar".

### Firmado electrónico

### Camara de Comercio del Sur y Oriente del Tolima

Apreciado usuario

Usted ha seleccionado la opción de realizar su trámite en forma no presencial, para ello, deberá firmarlo en forma electrónica. Este proceso le da seguridad jurídica al trámite virtual y no tiene ningún costo para usted. Por favor verifique el código asociado con su trámite y oprima el botón continuar

\* Número de recuperación

TM8QWU

Continuar

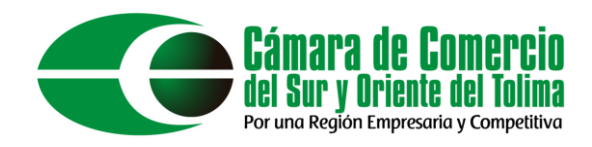

Dar clic en "Estoy de acuerdo", y diligenciar el correo electrónico con el cual ingreso a la plataforma, luego de esto dar clic en el botón "continuar" para seguir con el proceso.

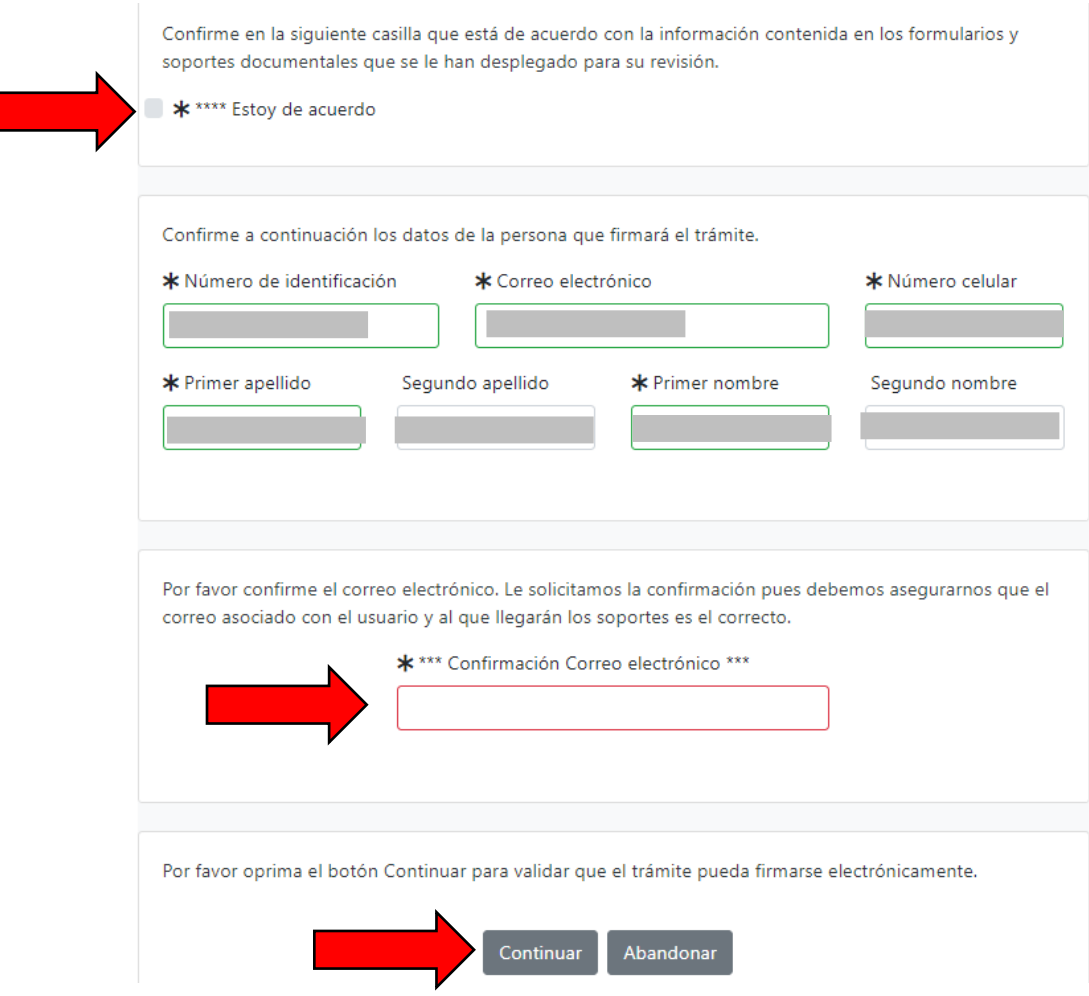

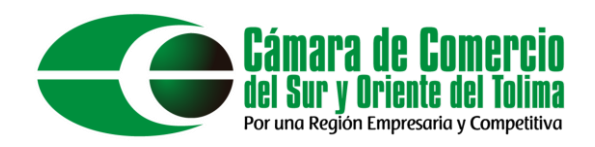

La contraseña solicitada es la misma que utiliza para ingresar a la plataforma, luego de diligenciar la contraseña dar clic en el botón "Firmar".

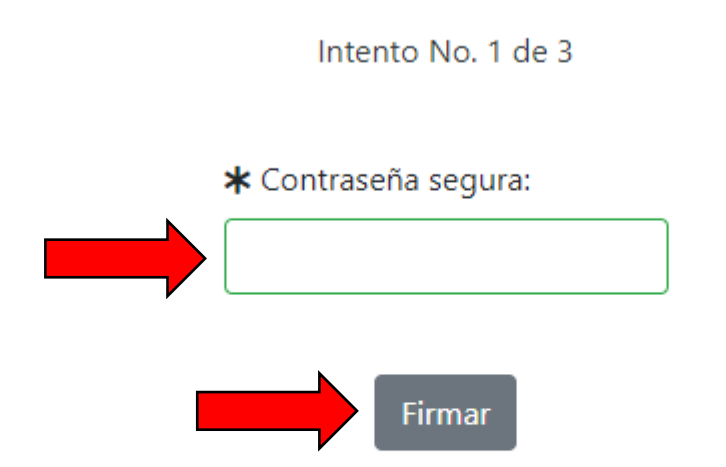

El sistema le permitirá un máximo de 3 intentos. Si realizados estos no se logra firmar el trámite, el sistema no permitirá la presentación virtual del mismo y deberá hacerse en forma presencial en nuestras oficinas.

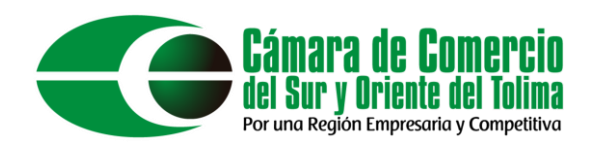

El sistema le arrojara un mensaje informativo confirmando que el proceso de firma electrónica fue exitoso, a continuación, para proceder con el pago electrónico dar clic en el botón "Pagar de forma electrónica"

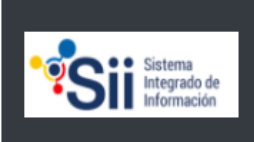

Em: kinlubo@hotmail.com Tp: usuarioregistrado Pf: 00 Cd: USUPUBXX

Fecha: 2021-08-23 Hora: 09:07:02 Camara de Comercio del Sur y Oriente del Tolima

#### Mensaje informativo

Señor usuario.

El trámite ha sido firmado electrónicamente en forma satisfactoria. A su correo electrónico hemos enviado un mensaje indicando que el proceso de firmado fue satisfactorio y se incluye un enlace donde se puede descargar el sobre electrónico con el contenido del trámite. Le recomendamos que almacene dicha información dado que se constituye en el soporte del proceso realizado.

Usted puede si lo desea proceder con el pago electrónico (en forma no presencial) del trámite o retormarlo para pagarlo más adelante.

El formulario y los soportes del trámite no podrán ser modificados a partir de este momento.

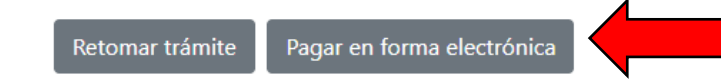

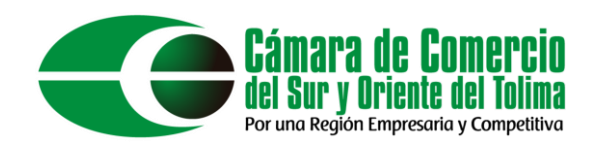

Sistema tegrado de

Em: kinlubo@hotmail.com Tp: usuarioregistrado Pf: 00 Cd: USUPUBXX

Fecha: 2021-08-23 Hora: 09:10:20 Camara de Comercio del Sur y Oriente del Tolima

#### Pago no presencial

### Camara de Comercio del Sur y Oriente del Tolima

Apreciado usuario

Por favor indique a continuación el número de recuperación asignado al trámite que desea usted pagar en forma no presencial. Recuerde que para realizar pagos no presenciales, el trámite debió ser firmado electrónicamente. En caso contrario el sistema no permitirá continuar con el pago y deberá hacerlo en forma presencial

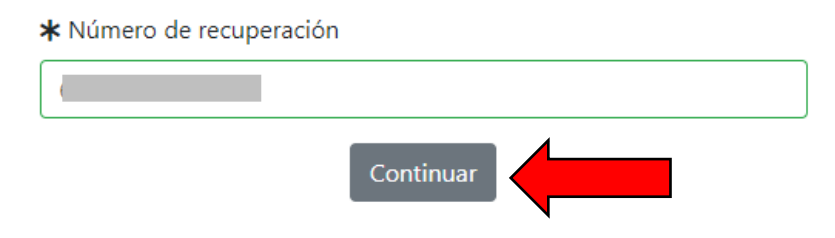

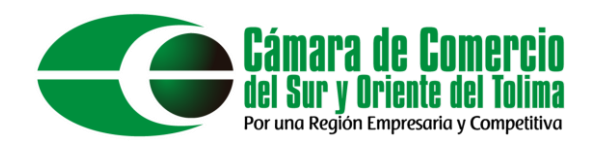

### Diligenciar los "Datos del cliente/pagador"

Si está de acuerdo con la misma, por favor digite a continuación los datos del cliente. Sea muy exacto en la información a digitar pues el recibo de caja será expedido de acuerdo con estos datos.

#### \*\*\*\*\* DATOS DEL CLIENTE / PAGADOR \*\*\*\*\*

Por favor indique a continuación los datos de la persona, natural o jurídica, a nombre de quien deberá expedirse la factura de venta

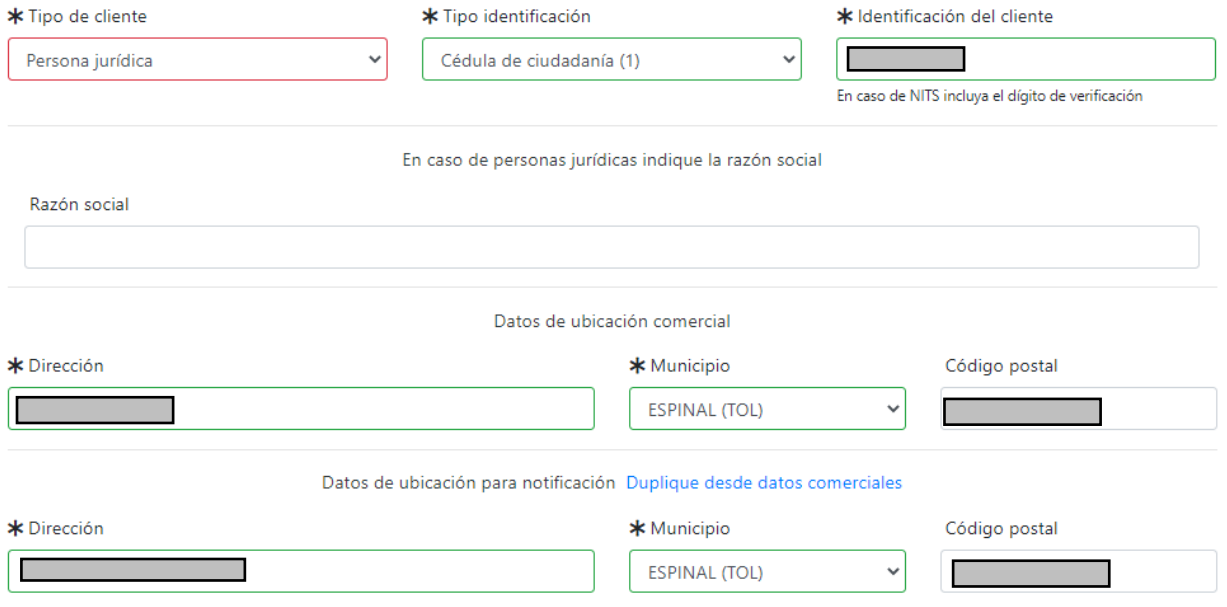

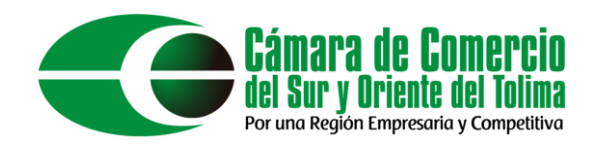

## Al terminar de diligenciar los "Datos del cliente/pagador" dar clic en el botón "Pagar con Sistema SIPP"

La Cámara de Comercio ha dispuesto para usted la posibilidad de realizar el pago de la(s) siguiente(s) forma(s):

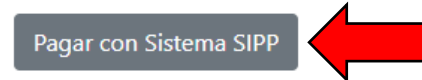

La plataforma de pago SIPP es una plataforma de pago centralizada utilizada por la Cámara de Comercio y gestionada con CONFECAMARAS que permite el pago en forma segura haciendo uso de Tarjetas de Crédito y/o debitando su cuenta de ahorros o corriente

O si lo prefiere acérquese a cualquiera de nuestras oficinas a realizar el pago del servicio adquirido.

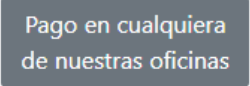

Regresar al trámite

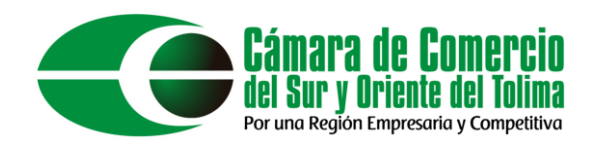

Recordar marcar 1 para cedula o 3 para NIT. Cuando se digite la ciudad de residencia, digite las tres primeras letras del municipio y luego seleccione de la lista el lugar. Al finalizar dar clic en el botón "Continuar"

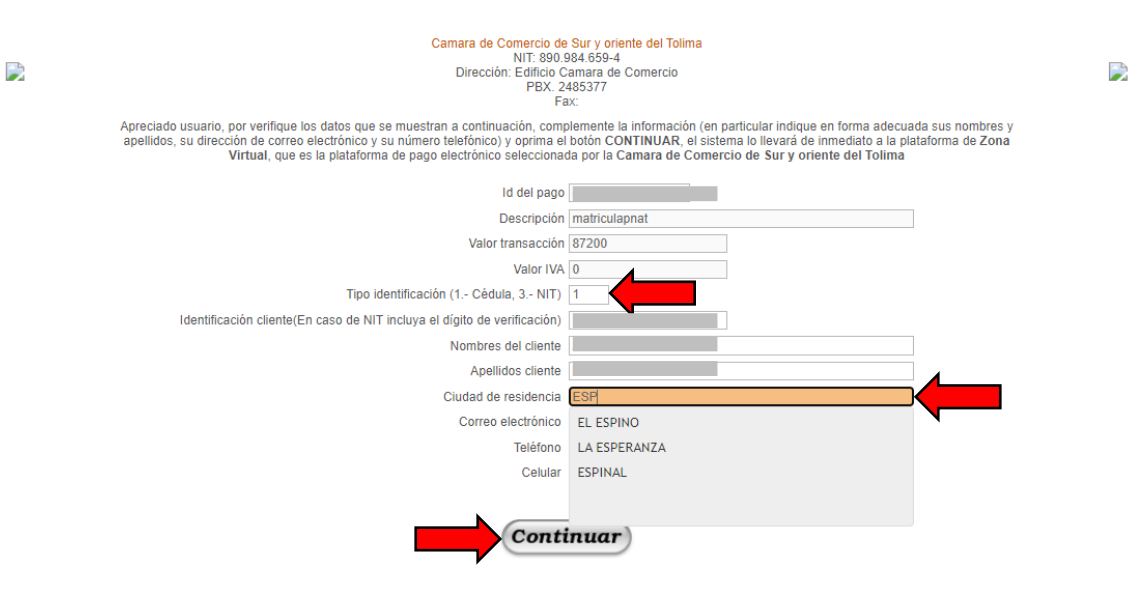

Si desea cancelar la operación por favor cierre esta ventana y decida en la ventana principal que desea hacer con la transacción solicitada.

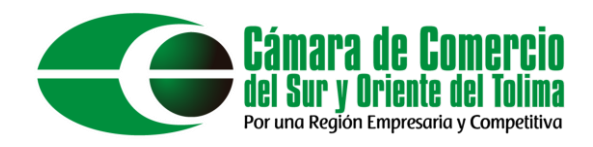

No difundir información acerca de sus datos de pago por motivos de seguridad. Una vez realizado el pago, a su correo llegara un recibo de pago, los formularios firmados electrónicamente y la factura de compra.

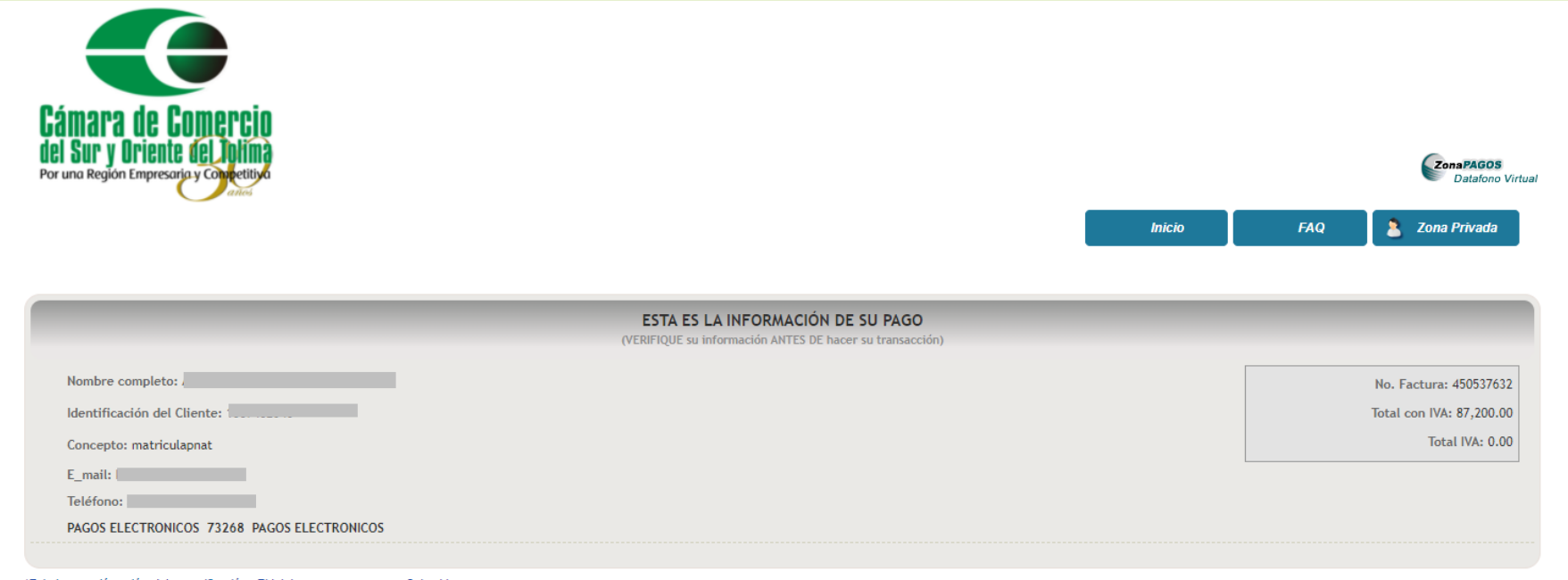

\*Esta transacción está sujeta a verificación - El total a pagar es en pesos Colombianos